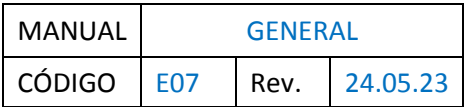

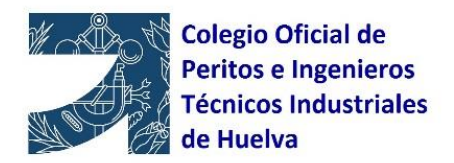

## **MANUAL GENERAL PLATAFORMA LiceoNet DEL COITI HUELVA**

Acceso a la plataforma: [plataforma.coitihuelva.com/Login/Index](https://plataforma.coitihuelva.com/Login/Index)

Para logarse debes introducir como usuario tu nº de colegiado/a o el correo electrónico donde recibes habitualmente la información del Colegio. La clave es la que se te ha proporcionado desde el Colegio (se recomienda que la primera vez que entres cambies tu contraseña)

Para cambiar contraseña, pulsa en tu nombre. Se abre una ventana que te da dos opciones (Perfil y Cerrar Sesión), ir a **PERFIL**. Una vez dentro de tu perfil, abajo a la izquierda tienes la pestaña **NUEVA CONTRASEÑA.**

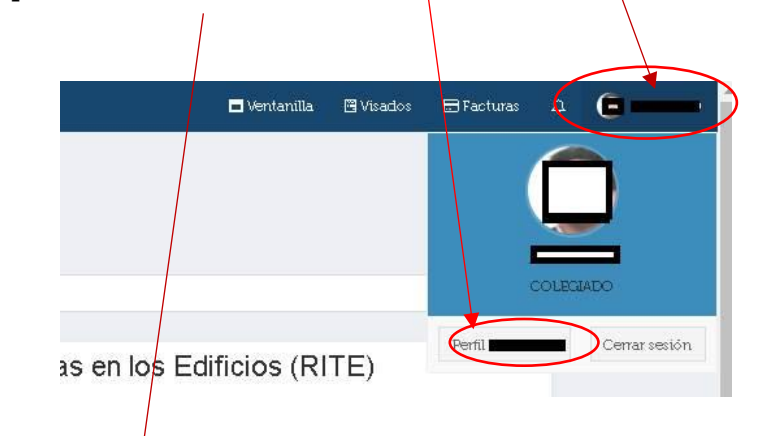

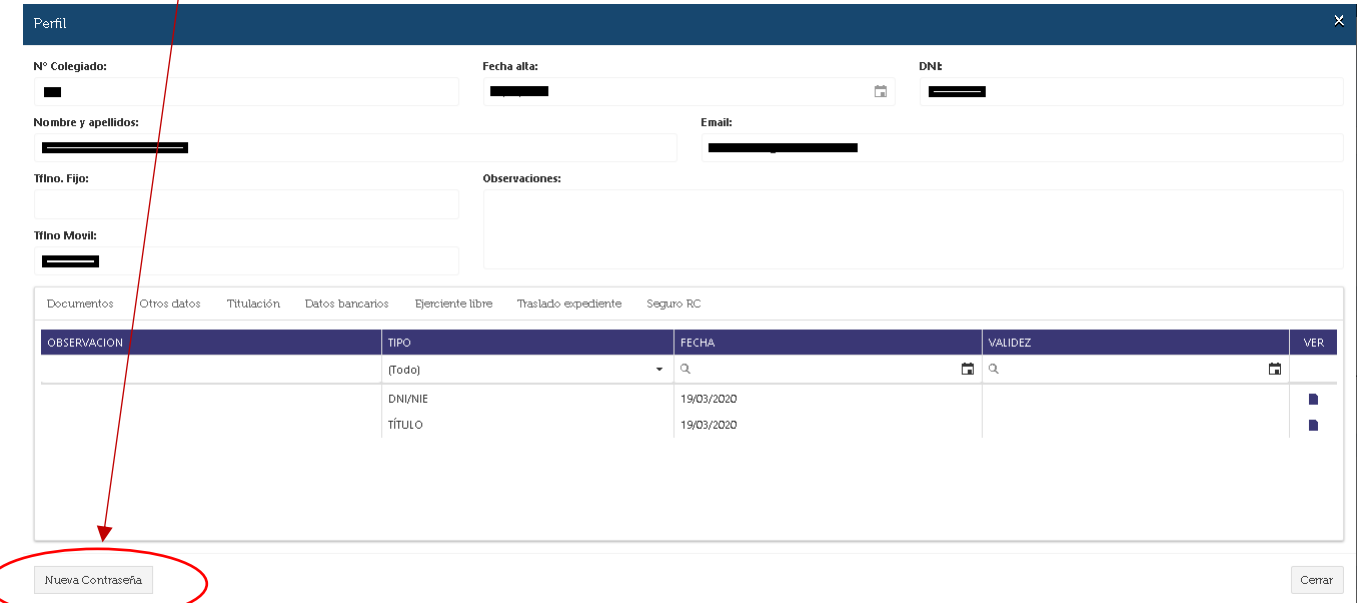

Página **1** de **5**

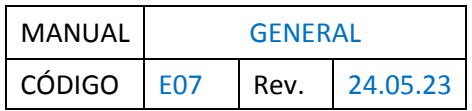

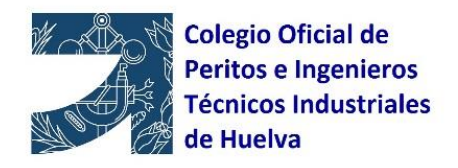

Al entrar en la plataforma, encontrarás las últimas noticias.

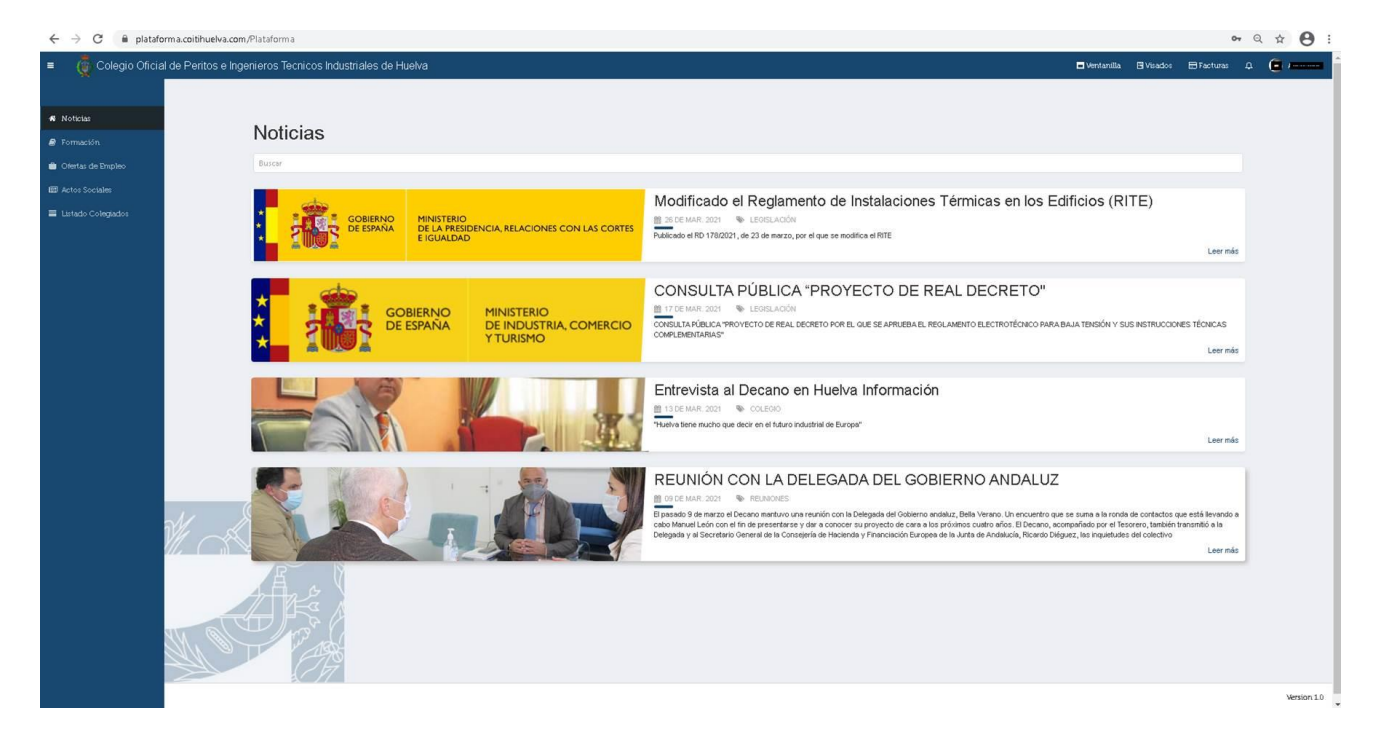

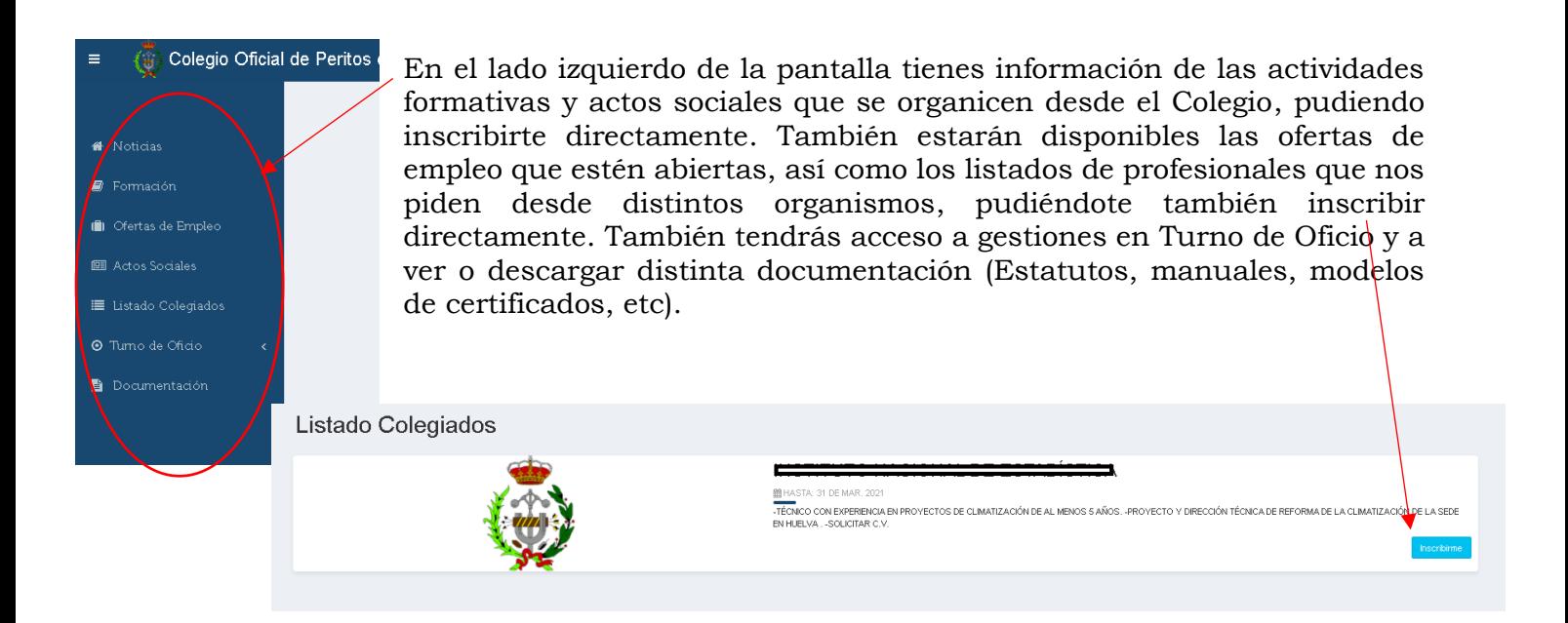

Página **2** de **5**

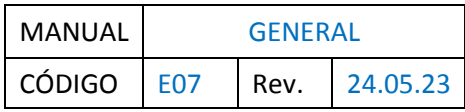

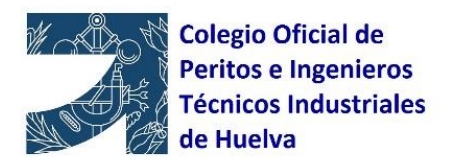

En la parte superior derecha de la pantalla tienes cuatro iconos.

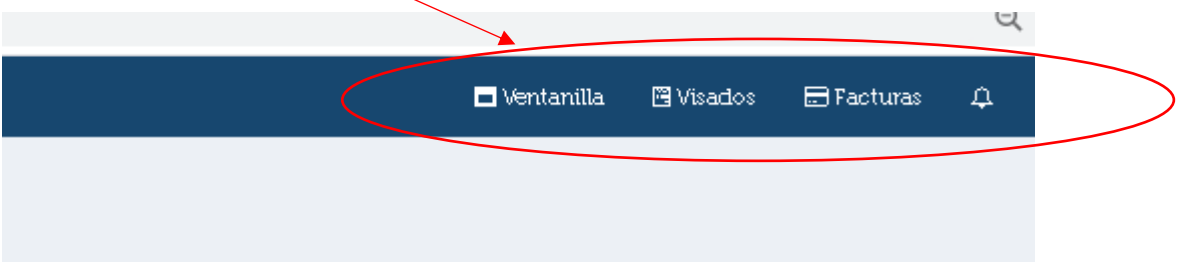

Al darle a **VENTANILLA** te dirige a Ventanilla Única, desde donde puedes realizar distintos trámites con el Colegio: inscribirte a un curso, solicitar alta como ejerciente de la profesión, solicitar un certificado, etc.

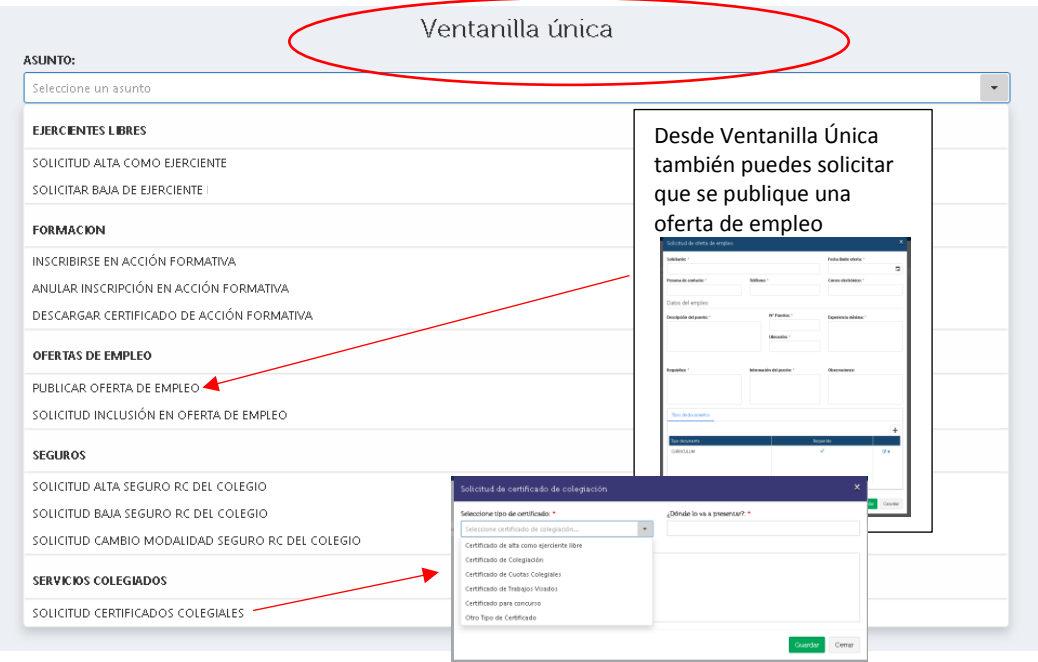

Si estás en **VENTANILLA** y quieres regresar a tu entorno, simplemente tienes que pinchar en tu nombre.

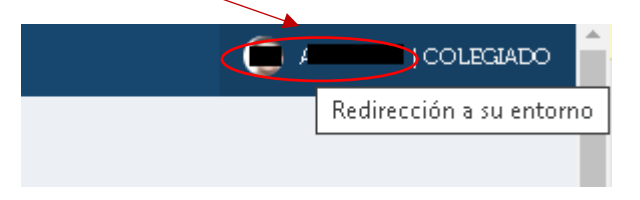

En la pestaña **VISADOS** accederás a la información de tus visados (Ver *[Manual de visados](https://coitihuelva.com/wp-content/uploads/2023/05/E06-MANUAL-EXTERNO-MODULO-DE-VISADOS.-REV.-24.05.23.pdf)*).

Página **3** de **5**

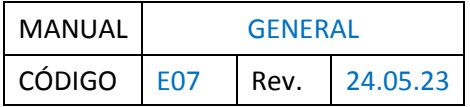

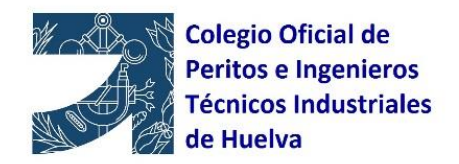

Importante, para poder subir nuevos trabajos para visado, debes estar **activo en el LISTADO DE EJERCIENTES DE LA PROFESIÓN.** Si no estás activo, solo te permitirá consultar lo que ya tienes en dicho módulo.

Para continuar activo en el LISTADO DE EJERCIENTES DE LA PROFESIÓN, habrá que actualizar la documentación que se solicite desde el Colegio.

Si se quiere solicitar el alta como Ejerciente de la Profesión, en cualquiera de sus modalidades, se puede solicitar directamente a través **Ventanilla Única** o a través de Secretaría.

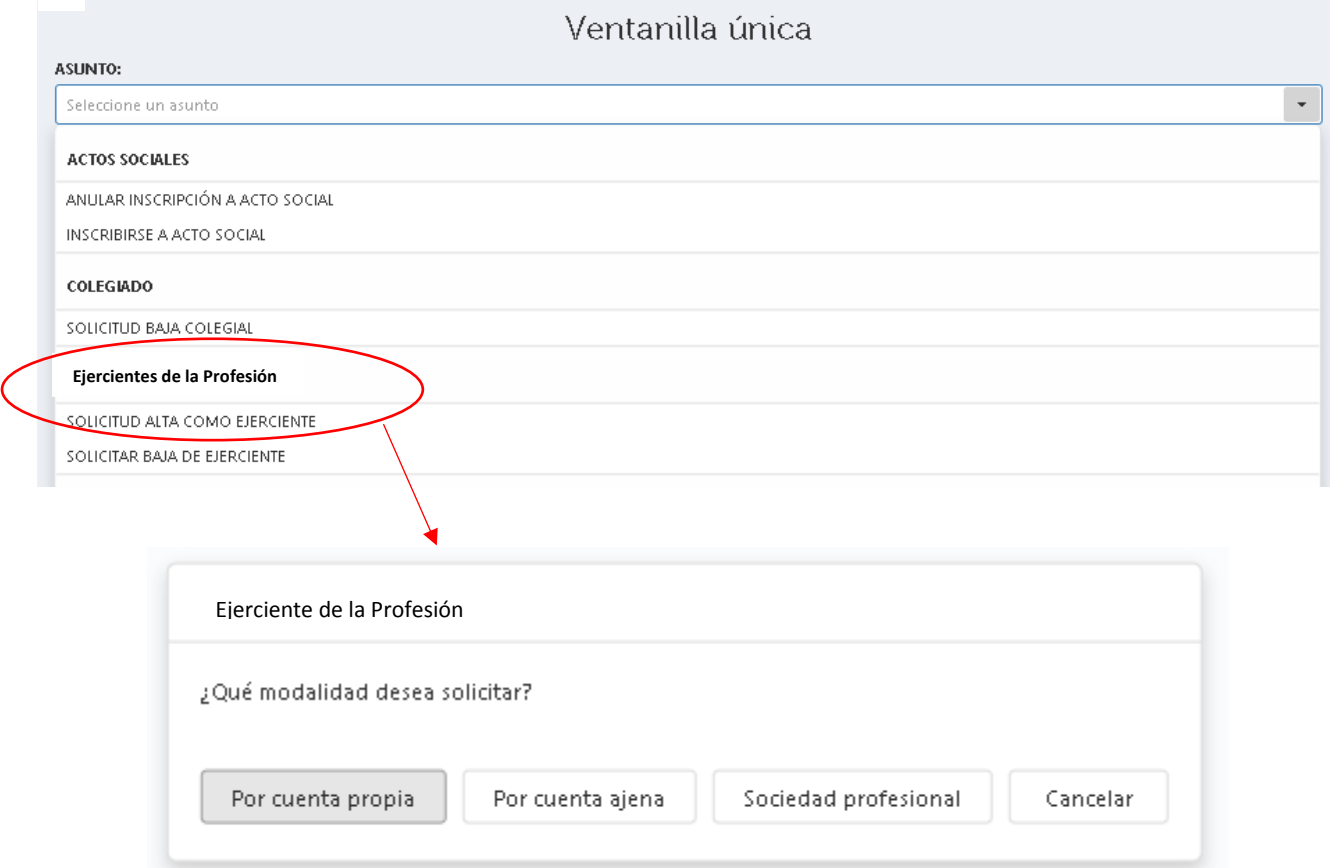

Página **4** de **5**

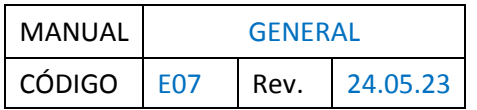

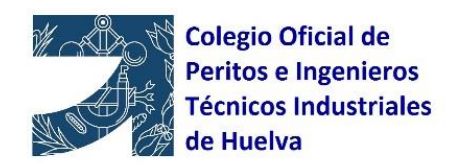

 $\Delta$ 

En la pestaña **FACTURAS**, tendrás toda la información de las facturas y recibos que te haya emitido el Colegio.

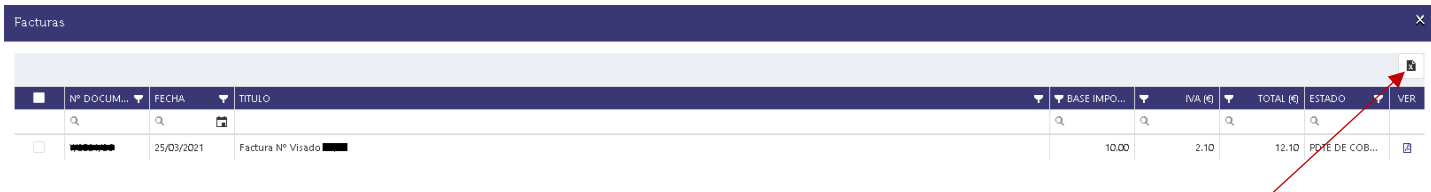

Puedes filtrar por el campo que quieras. En este botón se descargará un Excel con las facturas que tienes filtradas en pantalla.

Debes tener en cuenta que en cualquier pantalla donde puedas filtrar, al volver a entrar te aparece siempre con el último filtro que hayas aplicado.

En la **campanita** tendrás las notificaciones que te envía el Colegio.

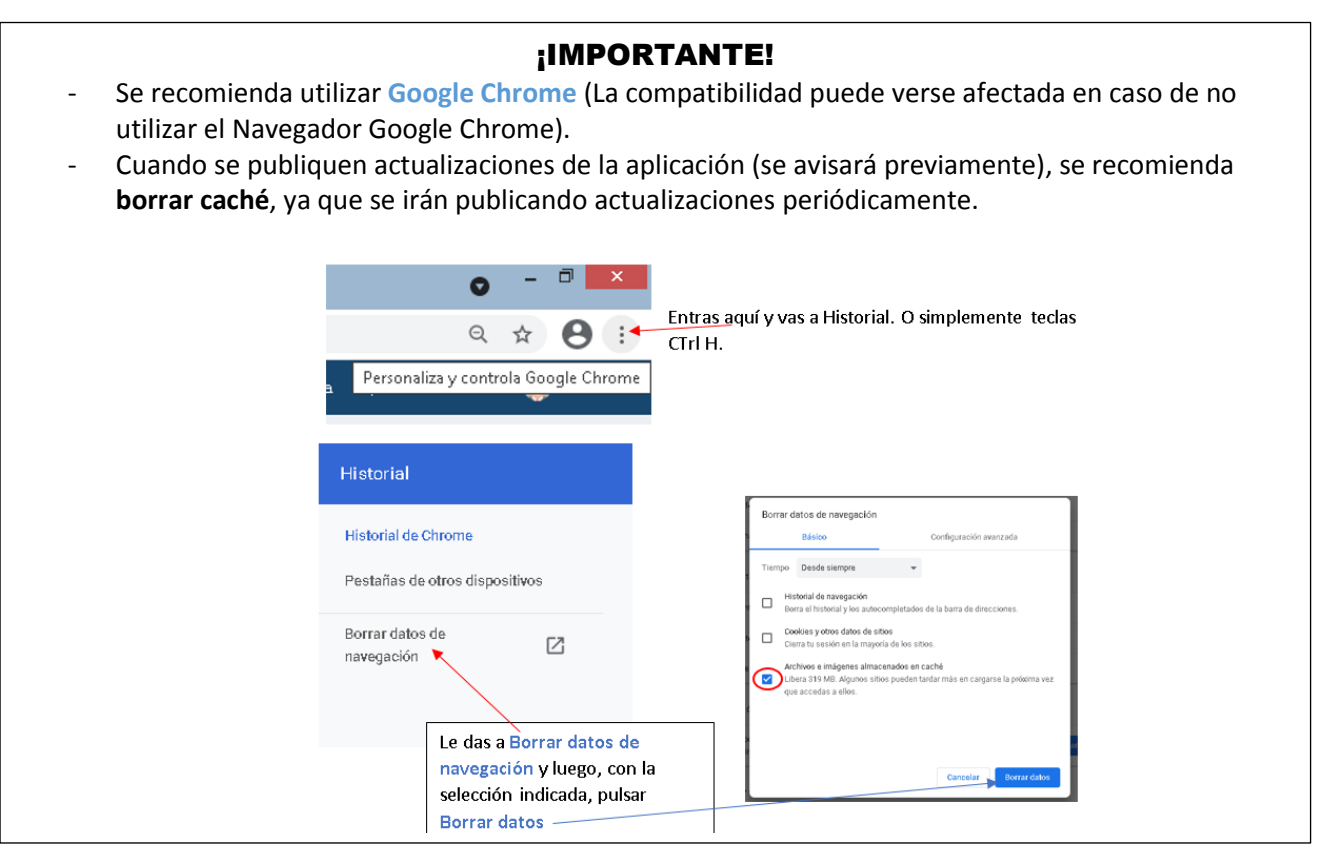